## Inhalt

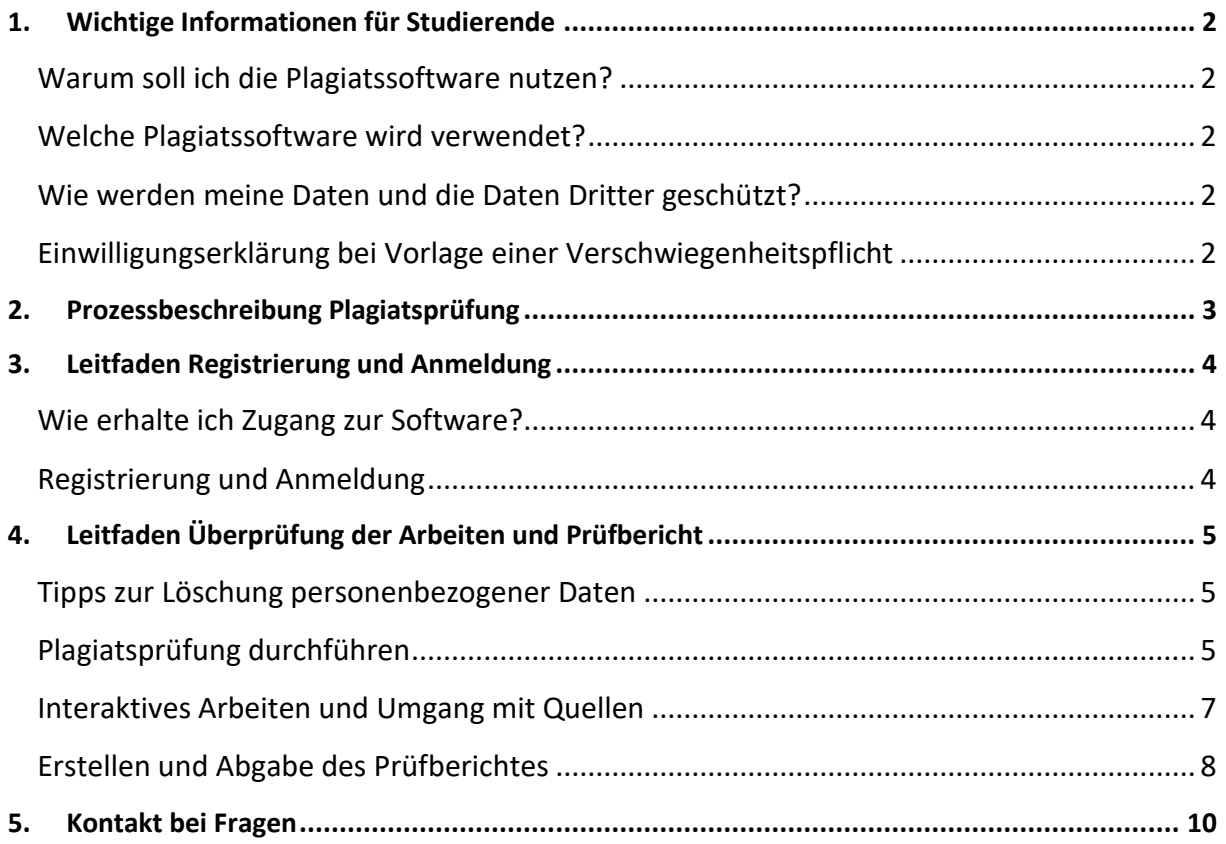

# <span id="page-1-2"></span><span id="page-1-0"></span>1. Wichtige Informationen für Studierende

#### <span id="page-1-1"></span>Warum soll ich die Plagiatssoftware nutzen?

Das Erstellen wissenschaftlicher Arbeiten will geübt sein. Falsches Zitieren von Quellen oder unbeabsichtigtes Abschreiben einzelner Textstellen können dazu führen, dass Ihre Arbeit an Gültigkeit verliert bzw. nicht anerkannt werden kann.

Damit das möglichst nicht passiert, hat die Fakultät Betriebswirtschaft eine Lizenz des Programms PlagAware erworben, mit der Sie uneingeschränkt Ihre komplette Arbeit überprüfen und interaktiv überarbeiten können.

PlagAware bietet einen interaktiven Service zur Überprüfung Ihrer Arbeiten an und arbeitet nach der Datenschutzgrundverordnung (DSGVO).

Bitte beachten Sie zur Nutzung der Plagiatssoftware auch die zugehörige Satzung "Richtlinie zum Einsatz von Plagiatssoftware zur Sicherung der guten wissenschaftlichen Praxis an der Fakultät Betriebswirtschaft".

#### <span id="page-1-3"></span>Wie werden meine Daten und die Daten Dritter geschützt?

Für den Schutz weiterer personenbezogener Daten im Rahmen Ihrer wissenschaftlichen Arbeit sind Sie **selbst verantwortlich,** indem Sie diese löschen oder überschreiben, z.B. durch XXXXX:

- Informationen zu Ihrer Person in der Arbeit (z.B. Name, Wohnort) => **freiwillig**
- Informationen zu dritten Personen im Falle einer Verschwiegenheitspflicht (z.B. mit Unternehmen) => **verpflichtend**. In diesem Fall muss vorher eine Einwilligungserklärung vorliegen.

Beim Hochladen Ihrer Arbeit achten Sie bitte ebenfalls darauf, dass der **Dateiname** keine Rückschlüsse auf personenbezogene Daten enthält.

#### <span id="page-1-4"></span>Einwilligungserklärung bei Vorlage einer Verschwiegenheitspflicht

Sollte Ihre Arbeit einer Verschwiegenheitspflicht unterliegen, **müssen** Sie eine Einverständniserklärung bei der betreffenden Einrichtung einholen, dass die Arbeit mit einer Plagiatssoftware geprüft werden darf. Eine entsprechende Vorlage finden Sie [hier.](https://www.haw-landshut.de/fileadmin/Hochschule_Landshut_NEU/Ungeschuetzt/Fakultaet-BW/Infos_zum_laufenden_Studienbetrieb/Einwilligungserkl%C3%A4rung_Plagiatspr%C3%BCfung.pdf)

# <span id="page-2-0"></span>2. Prozessbeschreibung Plagiatsprüfung

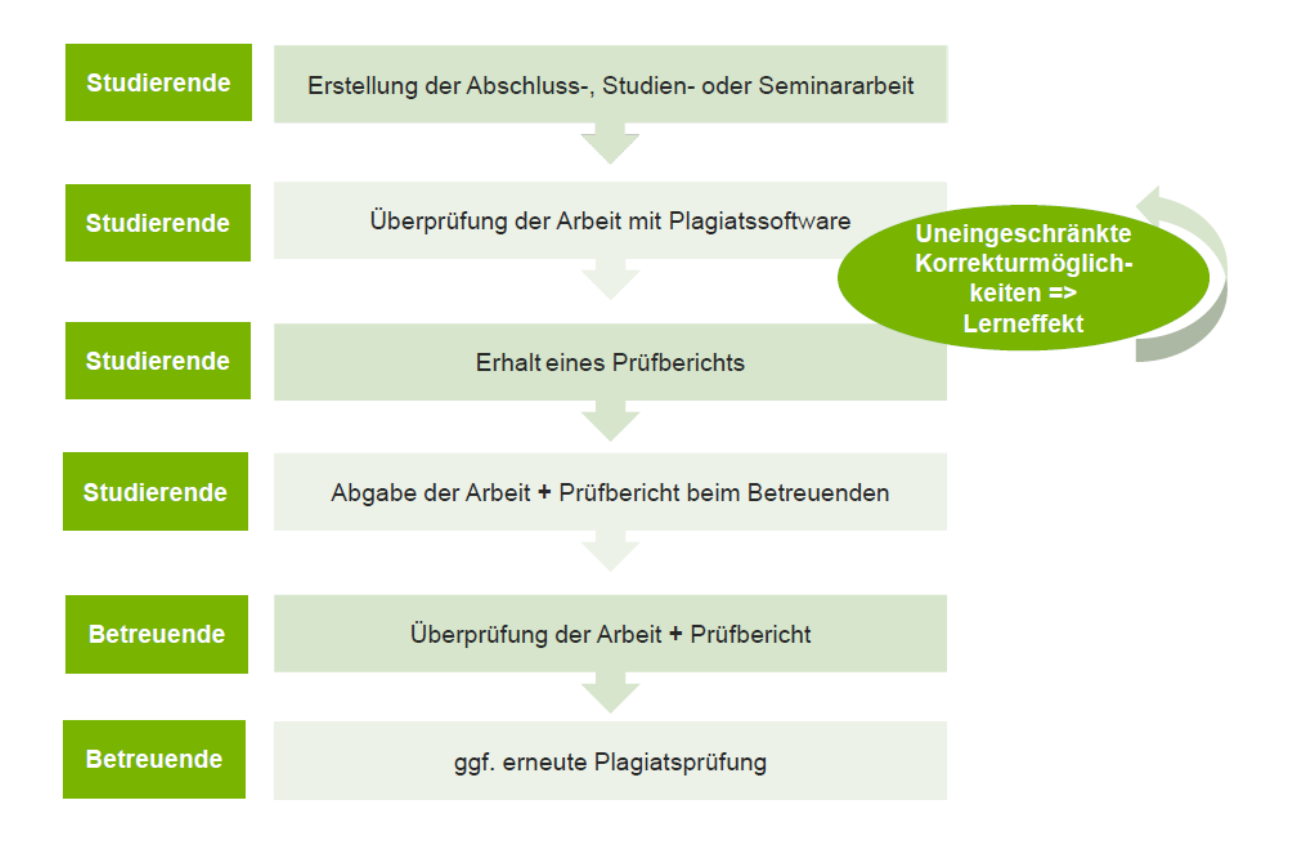

Die Überprüfung Ihrer Arbeit erfolgt eigenständig durch Sie. Sie erhalten nach Durchführung der Prüfung detaillierte Informationen zu Ihren verwendeten Quellen. Werden Quellen angezeigt, bedeutet dies im ersten Schritt natürlich noch nicht, dass Sie plagiiert haben. Haben Sie korrekt zitiert? Dann können Sie diese **Quelle** in der Software einfach **akzeptieren**. Haben Sie eventuell vergessen, eine Textstelle als Zitat auszuweisen? Dann können Sie das in Ihrer Arbeit korrigieren und bei der nächsten Prüfung die Quelle akzeptieren. Sie haben also uneingeschränkte Korrekturmöglichkeiten für Ihre Arbeit. Wenn Sie sich sicher sind, dass Sie alle Quellen korrekt gekennzeichnet haben, laden Sie Ihren Prüfbericht herunter.

Details zu Korrektur und Abgabe des Prüfberichtes finden Sie unter Punkt 4. Leitfaden [Überprüfung](#page-4-0)  [der Arbeiten und Prüfbericht.](#page-4-0)

# <span id="page-3-0"></span>3. Leitfaden Registrierung und Anmeldung

#### <span id="page-3-1"></span>Wie erhalte ich Zugang zur Software?

*Wir empfehlen Ihnen aus Datenschutzgründen, sich nicht mit Ihrer privaten IP-Adresse zu registrieren, anzumelden oder eine Plagiatsprüfung durchzuführen. Hierzu können Sie aus folgenden Zugangsmöglichkeiten auswählen: CIP-Pool an der Hochschule, Bibliotheksrechner, Eduroam mit Ihrem privaten Rechner, oder VPN-Zugang von zu Hause. Melden Sie sich bitte nach der Nutzung gemeinsamer Rechner (z.B. CIP-Pool) bei PlagAware ab.*

Die Hochschule Landshut legt Sie mit Ihrer Hochschul-E-Mail-Adresse in der erworbenen Lizenz als Benutzer an. Danach wird Ihnen eine Registrierungsmail an die Hochschul-E-Mail-Adresse mit einem Registrierungslink vom Anbieter der Plagiatssoftware **PlagAware** zugesendet. Nach Anklicken des Links müssen Sie sich über folgende Maske registrieren beziehungsweise Ihr Konto erstellen.

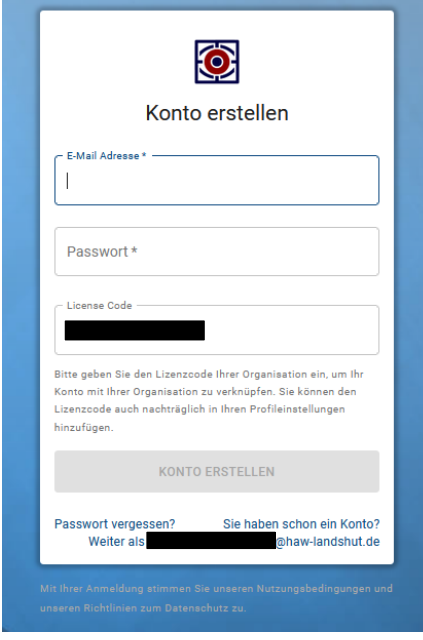

#### <span id="page-3-2"></span>Registrierung und Anmeldung

Nutzen Sie zur Registrierung und für jede weitere Anmeldung Ihre Hochschul-E-Mail-Adresse und ein von Ihnen gewähltes Passwort. Bitte beachten Sie dabei, dass Sie ein Passwort wählen, welches Sie noch nicht verwenden und unter Berücksichtigung folgender Passwortvorgaben festlegen: Mindestens acht Stellen, Klein- und Großbuchstaben, Zahlen und Sonderzeichen.

Der Lizenzcode ist bereits eingetragen.

#### *Bitte E-Mail-Adresse und Passwort merken oder wieder auffindbar ablegen!*

Nach Eingabe Ihrer Daten erhalten Sie eine E-Mail in Ihrem Posteingang der E-Mail-Adresse der Hochschule Landshut, die einen Aktivierungscode enthält.

Bitte geben Sie diesen in die Maske bei PlagAware ein, um Ihren Account zu bestätigen. Im Anschluss erscheint eine Willkommensnachricht mit wichtigen Informationen zur Anonymisierung der Daten in Ihrer Arbeit, die Sie erst durch Bestätigung von "Gelesen" und "Verstanden" wegklicken können. Infos hierzu finden Sie oben in diesem Dokument unter ["Wie werden meine Daten und die Daten Dritter geschützt?".](#page-1-3)

Nun können Sie mit der Überprüfung Ihrer Arbeit beginnen.

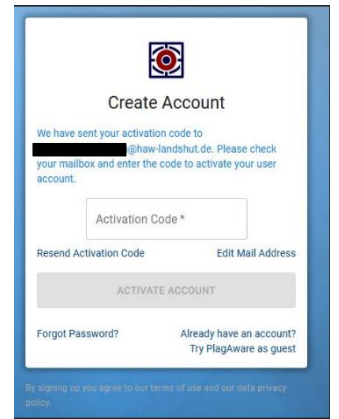

Wenn Sie Fragen zum Zugang oder zur Nutzung der Software haben, wenden Sie sich an das Postfach [plagiatssoftware-bw@haw-landshut.de.](mailto:plagiatssoftware-bw@haw-landshut.de)

### <span id="page-4-1"></span><span id="page-4-0"></span>4. Leitfaden Überprüfung der Arbeiten und Prüfbericht Tipps zur Löschung personenbezogener Daten

*Für den Fall, dass Sie viele Textstellen anonymisieren, also löschen oder überschreiben müssen, empfehlen wir Ihnen folgende Vorgehensweise:*

- *1. Legen Sie sich eine Kopie Ihrer Arbeit für die Plagiatsprüfung an, damit Sie die anonymisierten Stellen nicht später wieder mühselig mit personenbezogenem Inhalt vervollständigen müssen. Der Dateiname sollte ebenfalls keine personenbezogenen Daten enthalten.*
- *2. Nutzen Sie die Suchfunktion, um alle personenbezogenen Daten sicher und zügig zu finden.*

#### <span id="page-4-2"></span>Plagiatsprüfung durchführen

Die Schritte zur Überprüfung einer Arbeit sind seitens des Anbieters PlagAware über die Menüführung sowie mit Hilfe der [Anleitungen](https://www.plagaware.com/de/anleitung-plagiatspruefung) gut gestaltet. Um vom Dashboard (siehe übernächster Screenshot) zu den **Anleitungen** zu gelangen, klicken Sie oben links auf das PlagAware Symbol. Mit Klick auf "Mein Konto" befinden Sie sich wieder auf Ihrem Dashboard.

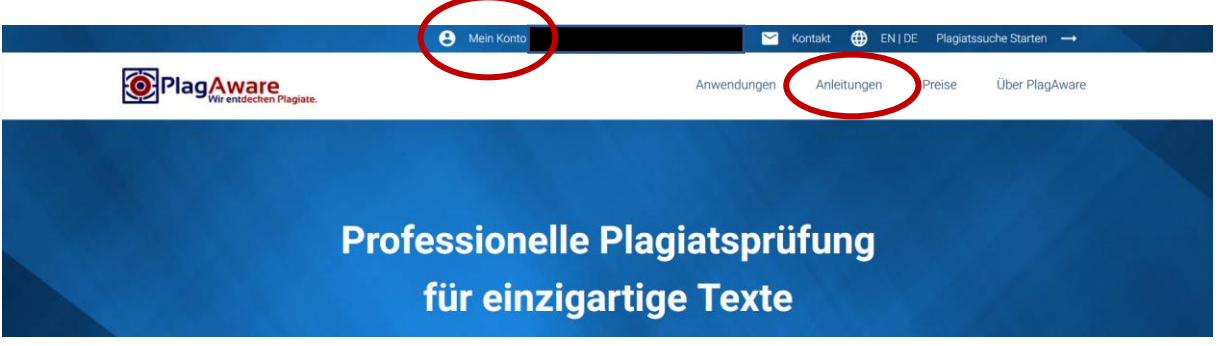

Darüber hinaus geben wir Ihnen hier folgende Kurzanleitung zur Durchführung Ihrer Prüfung an die Hand und **[wichtige Einstellungen](#page-7-0)**, die Sie bei der **finalen Erstellung Ihres Prüfberichtes** berücksichtigen müssen.

Auf Ihrem Dashboard finden Sie in der linken Menüführung im Punkt "Plagiatsprüfung" den Unterpunkt "Neue Prüfung" oder klicken Sie direkt auf den blauen Button "Neue Plagiatsprüfung".

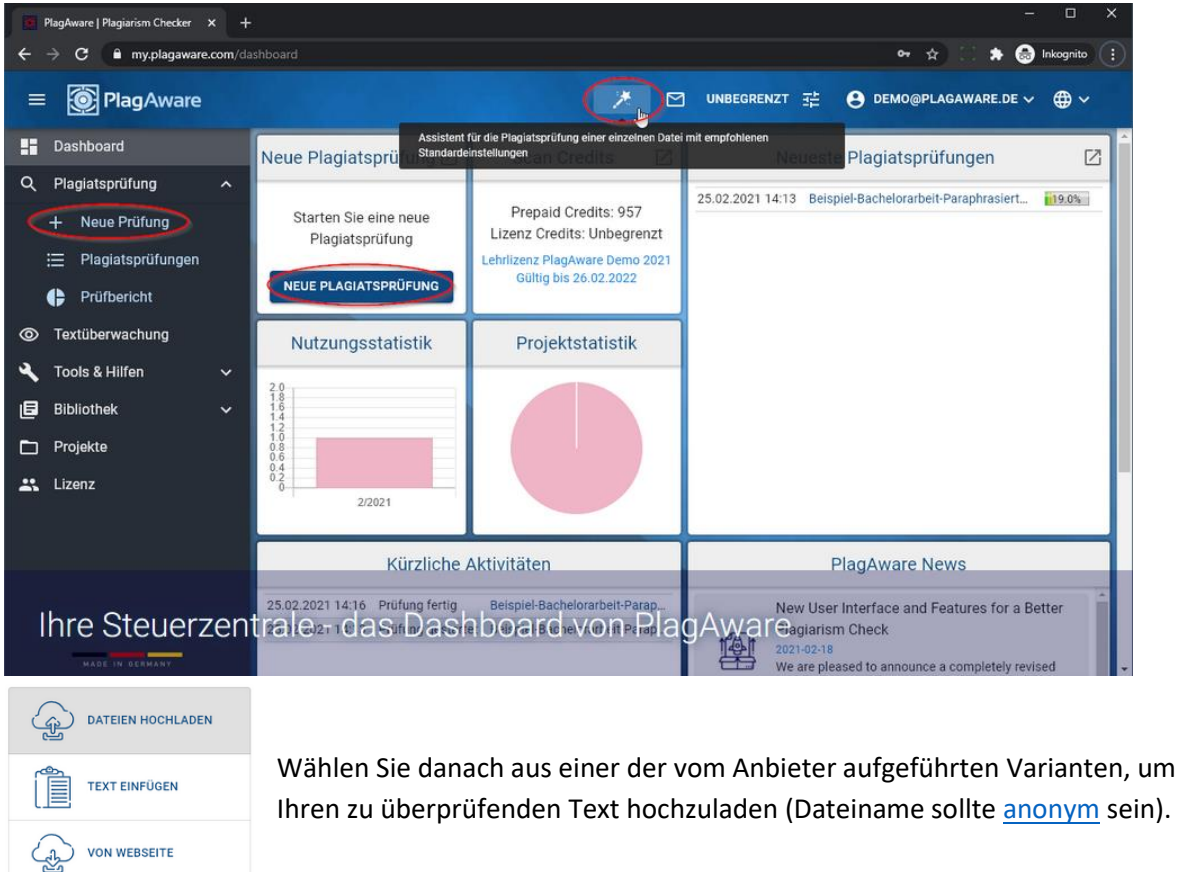

Nachdem die Seite hochgeladen wurde, klicken Sie oben rechts auf den dunkelblauen Button "Plagiatsprüfung starten", um die Überprüfung zu starten.

**AUS BIBLIOTHEK** 

嶏

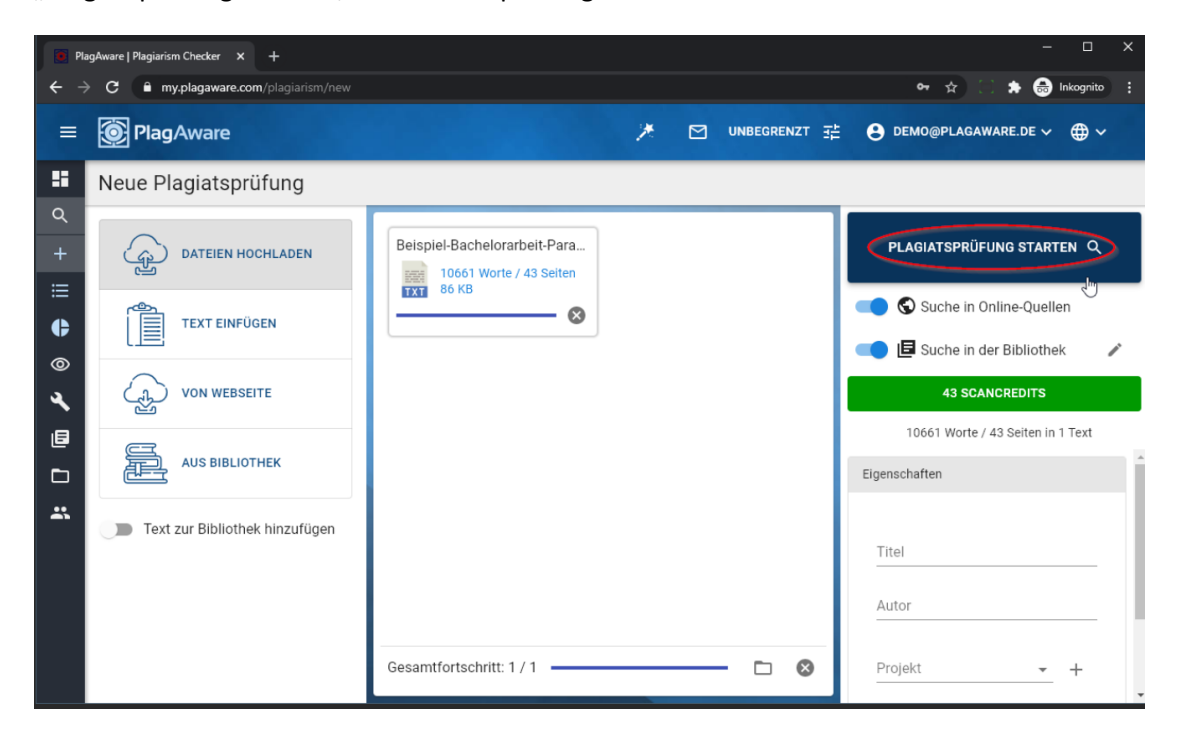

Wenn Sie auf der Seite bleiben und die aktuelle Prüfung mit Klick auf den Titel verfolgen, werden Sie automatisch zur Ergebnisseite weitergeleitet. Sie können aber auch das Programm schließen. Sie

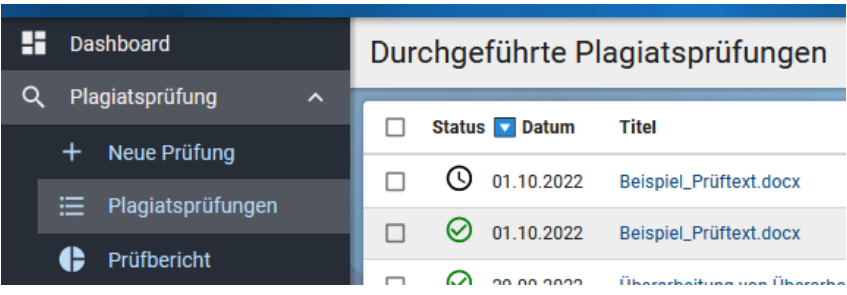

erhalten immer eine E-Mail von PlagAware, sobald die Prüfung beendet ist, damit Sie bei großen Dateien nicht unnötig lange warten müssen.

Die Einstellungen, die Ihrer Plagiatsprüfung zu Grunde gelegt werden, z.B. die minimale Länge einer Phrase, sind voreingestellt.

#### <span id="page-6-0"></span>Interaktives Arbeiten und Umgang mit Quellen

Von Ihrem Dashboard gelangen Sie über die linke Menüführung mit Klick auf den Punkt "Prüfbericht" zu Ihrem Ergebnis und erhalten folgende Ansicht:

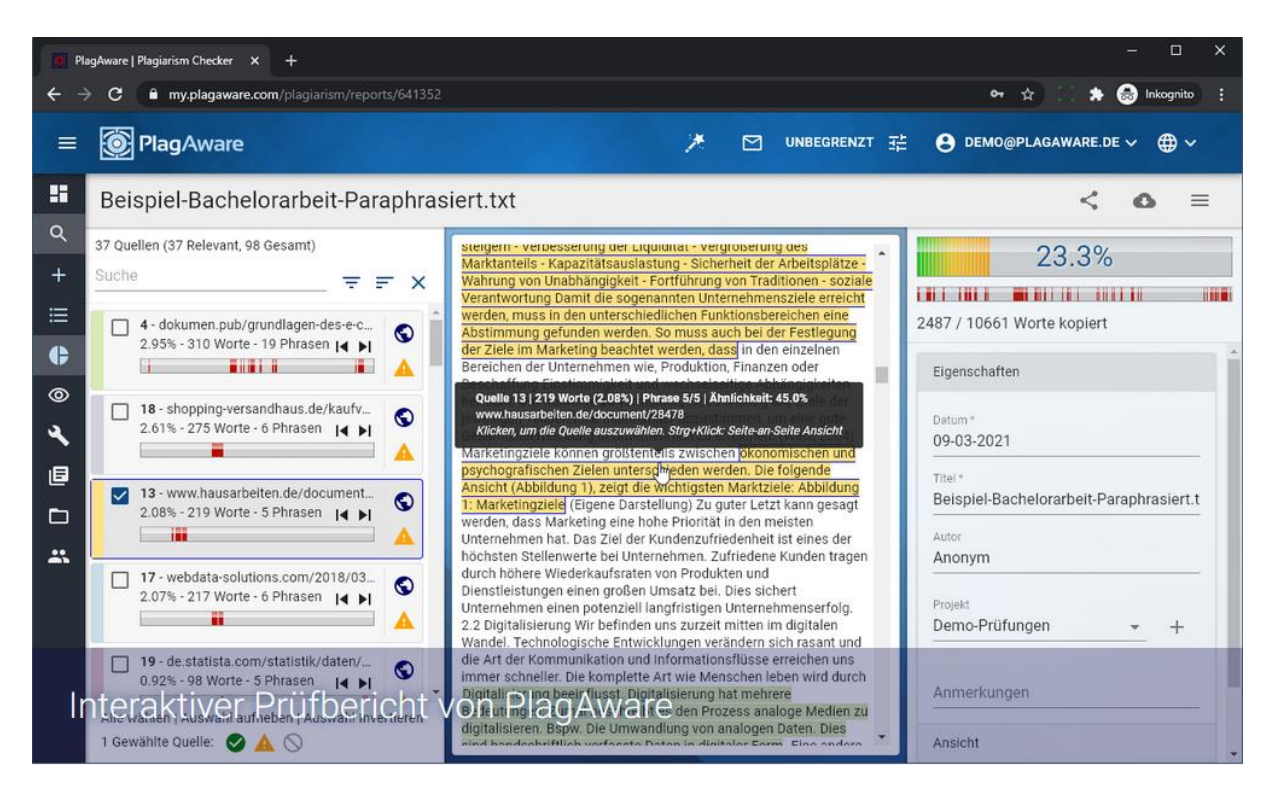

Auf der linken Seite finden Sie die Auflistung der gefundenen Quellen, die zur Unterscheidung farbig markiert sind. In der Mitte finden Sie die dazugehörigen gefundenen Textstellen in Ihrer Arbeit. Rechts oben erhalten Sie einen Prozentsatz, der Ihnen angibt, wieviel Text des insgesamt hochgeladenen Textes mit gefundenen Quellen belegt wurde.

Jetzt haben Sie die Möglichkeit, Ihre Arbeit auf korrekte Quellenangaben zu überprüfen, indem Sie die einzelnen Quellen durchgehen und gegebenenfalls Ihre Arbeit korrigieren beziehungsweise die Quellen korrekt zitieren. Danach setzen Sie die Quelle auf **"akzeptiert"** und Ihr Prüfbericht wird erneut berechnet und der Prozentsatz nach unten korrigiert.

Haben Sie aus Versehen eine Quelle akzeptiert, können Sie im Block links neben den Textstellen die Bewertung der einzelnen gefundenen Quellen durch Anklicken des gelben Dreiecks mit dem Ausrufezeichen rückgängig machen. Oder Sie setzen den kompletten Prüfbericht im Menü rechts unter Aktionen wieder zurück.

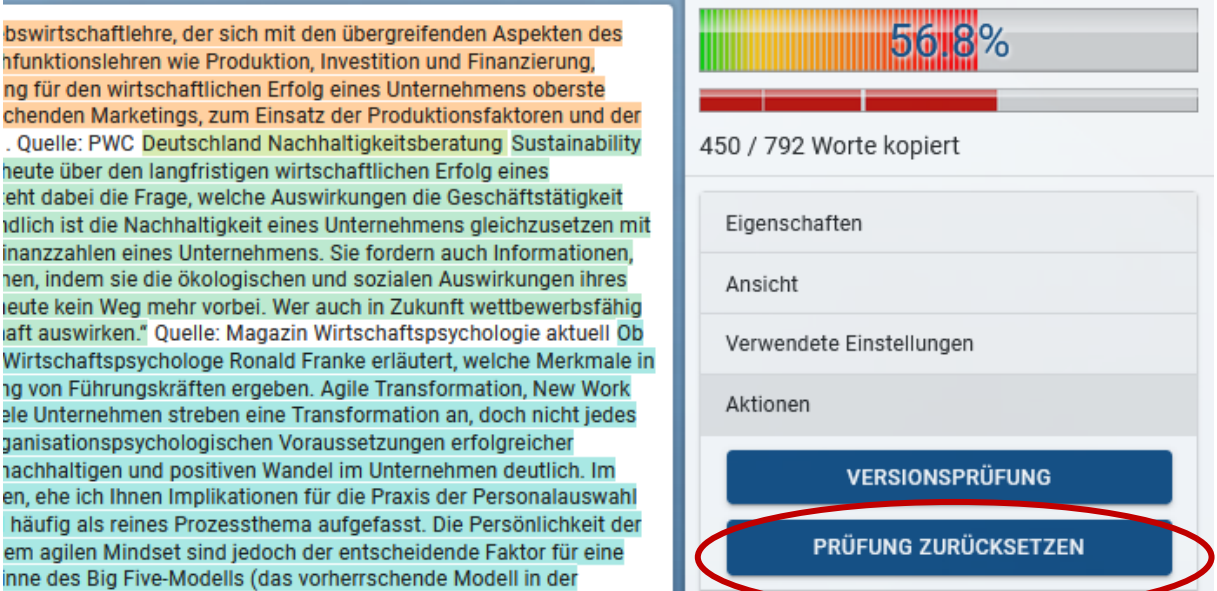

<span id="page-7-0"></span>In der Regel sollten Sie nach Überprüfung und Korrektur 0% erreichen. Aufgrund möglicher Ungenauigkeiten/Abweichungen wird bei der Abgabe der Arbeit ein Wert von etwa fünf Prozent akzeptiert. Diese Quelle(n) bleib(t)en dann als verdächtige Quelle(n) stehen.

#### Erstellen und Abgabe des Prüfberichtes

Haben Sie alle Quellen in Ihrer Arbeit korrekt zitiert und können Ihre Arbeit bei Ihrem Prüfenden zusammen mit dem Prüfbericht abgeben, nehmen Sie bitte folgende Einstellungen für die Erstellung des Berichts im rechten Menüabschnitt vor:

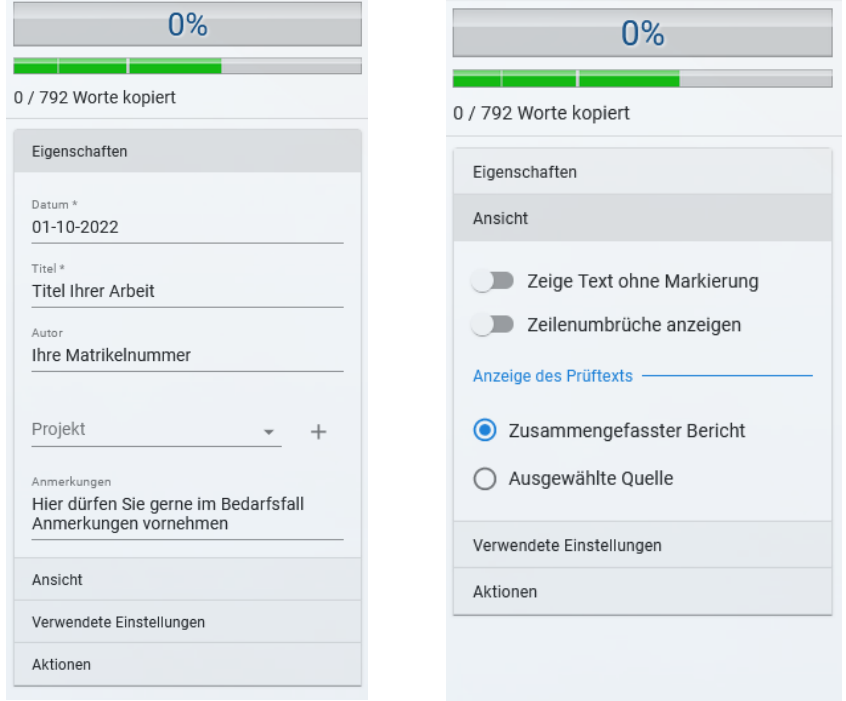

Anschließend klicken Sie bitte auf das Wolkensymbol oben rechts, um Ihren Prüfbericht herunterzuladen. Bitte nehmen Sie dann die hier dargestellten Einstellungen für die Berichterstellung vor:

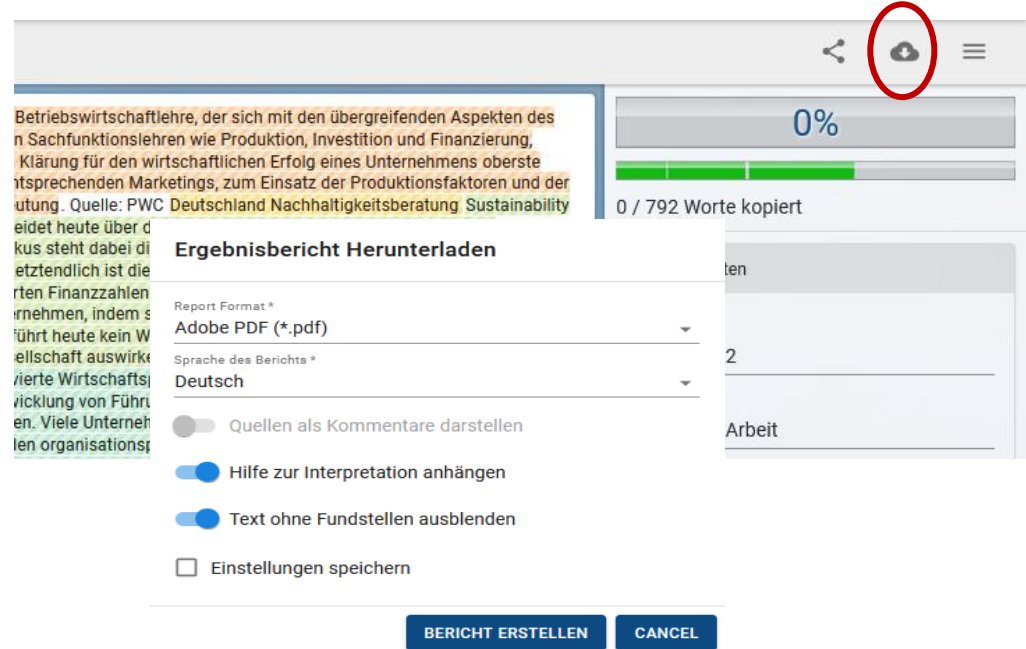

Bitte speichern Sie danach Ihren Prüfbericht für die **digitale Abgabe** bei Ihrer Betreuerin/Ihrem Betreuer und drucken Sie diesen zusätzlich für die Abgabe in **Papierform** aus.

## <span id="page-9-0"></span>5. Kontakt bei Fragen

Bei konkreten Fragen zur Anwendung der Plagiatssoftware wenden Sie sich gerne direkt an den Support des Anbieters PlagAware:

**<https://www.plagaware.com/de/anleitung-plagiatspruefung>**

**<https://www.plagaware.com/de/service/fragen>**

Bei allen anderen Fragen, z.B. zum Zugang, zum Prozess, den Einstellungen für den Prüfbericht oder zum Datenschutz wenden Sie sich gerne an das Postfach der Fakultät Betriebswirtschaft an der Hochschule Landshut:

**[plagiatssoftware-bw@haw-landshut.de](mailto:plagiatssoftware-bw@haw-landshut.de)**

**Wir freuen uns über Ihre Nachricht!**

Ihre Fakultät Betriebswirtschaft